## **BAB V**

### **IMPLEMENTASI DAN PENGUJIAN**

#### **5.1 IMPLEMENTASI PROGRAM**

Implementasi program adalah kegiatan perancangan yang diterjemahkan menjadi suatu program yang dapat dioperasikan. Pada kegiatan ini pengkodean program dengan menggunakan bahasa pemograman *PHP*, database *MySQL*, dan *software Dreamweaver*, *XAMPP* dan *browser* (*firefox, chrome*, dll). Adapun hasil dari implementasi program dapat dilihat sebagai berikut :

1. Tampilan Halaman *Home*

Tampilan halaman *home* merupakan halaman yang berisikan menu dan link untuk membuka ke halaman lainnya. Gambar 5.1 merupakan hasil implementasi dari rancangan pada gambar 4.24.

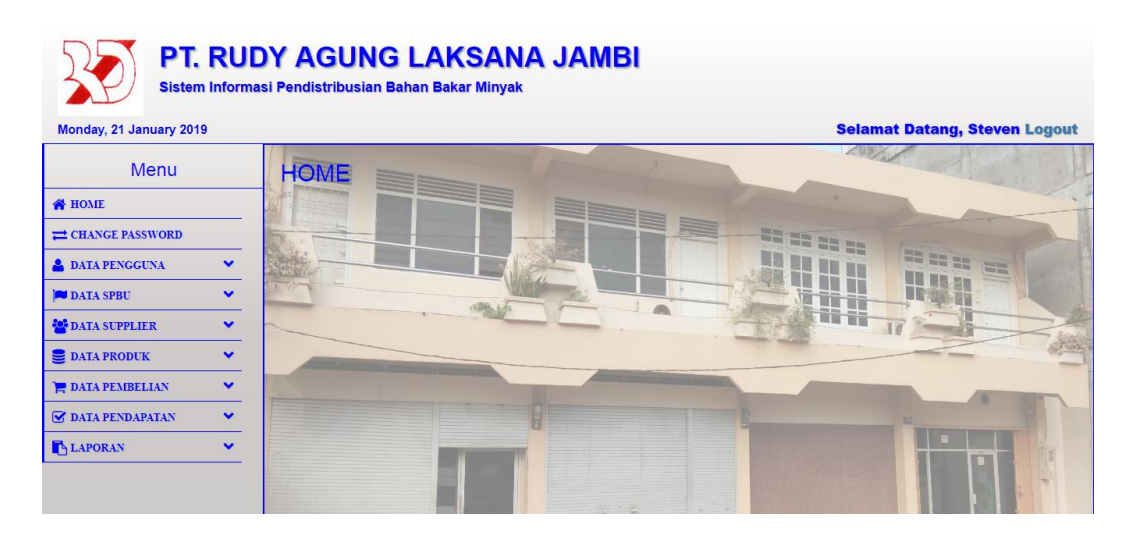

**Gambar 5.1 Tampilan Halaman** *Home*

2. Halaman Tabel Pengguna

Halaman tabel pengguna merupakan halaman yang dapat diakses oleh pimpinan untuk mengelola data pengguna dengan berisikan informasi mengenai data pengguna serta terdapat *link* untuk mengubah data pengguna sesuai dengan kebutuhan. Gambar 5.2 merupakan hasil implementasi dari rancangan pada gambar 4.25.

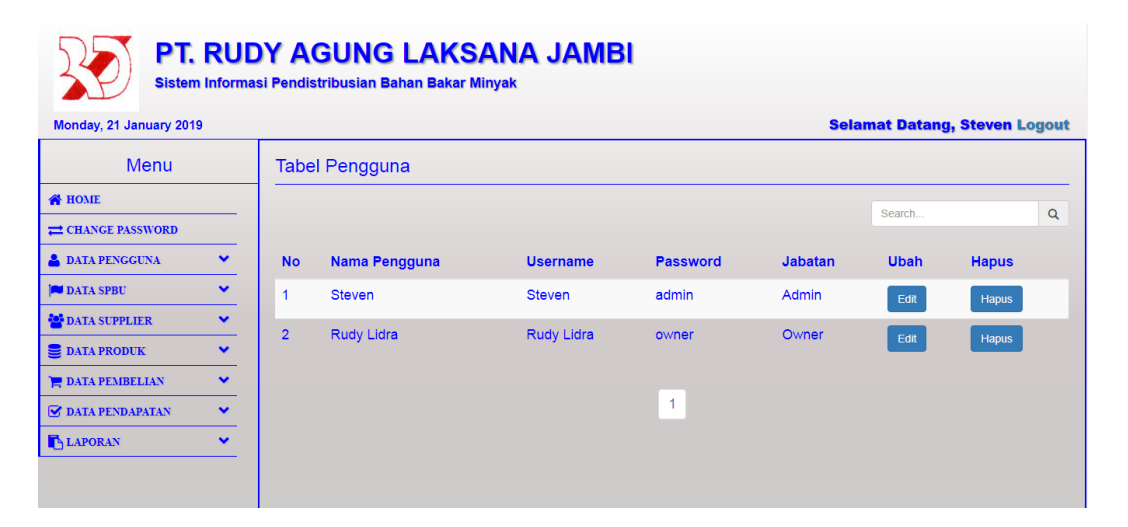

**Gambar 5.2 Tampilan Halaman Tabel Pengguna**

3. Halaman Tabel SPBU

Halaman tabel SPBU merupakan halaman yang dapat diakses oleh pengguna sistem untuk mengelola data SPBU dengan berisikan informasi mengenai data SPBU serta terdapat link untuk mengubah data SPBU sesuai dengan kebutuhan. Gambar 5.3 merupakan hasil implementasi dari rancangan pada gambar 4.26.

| <b>PT. RUDY AGUNG LAKSANA JAMBI</b><br>Sistem Informasi Pendistribusian Bahan Bakar Minyak<br><b>Selamat Datang, Steven Logout</b><br>Monday, 21 January 2019 |                              |                |                   |                                 |                            |              |                                                                          |        |             |              |
|----------------------------------------------------------------------------------------------------|------------------------------|----------------|-------------------|---------------------------------|----------------------------|--------------|--------------------------------------------------------------------------|--------|-------------|--------------|
| Menu                                                                                                    |                              |                | <b>Tabel SPBU</b> |                                 |                            |              |                                                                          |        |             |              |
| <b>N</b> HOME<br><b>EXAMPLE PASSWORD</b>                                                                                                    |                              |                |                   |                                 |                            |              |                                                                          | Search |             | Q            |
| <b>A</b> DATA PENGGUNA<br><b>DATA SPBU</b>                                                                                                    | $\checkmark$<br>$\checkmark$ |                | No.<br>No SPBU    | <b>Nama SPBU</b>                | <b>Penanggung</b><br>Jawab | <b>Telp</b>  | <b>Alamat</b>                                                            |        | <b>Ubah</b> | <b>Hapus</b> |
| DATA SUPPLIER                                                                                                    | $\checkmark$                 |                | 24.361.42 SPBU    | <b>Beringin</b>                 | Hengki                     | 082181984563 | Jl. H. Adam Malik No. 29 The Hok.<br>Jambi Selatan, Kota Jambi, Jambi,   |        | Edit        | Hapus        |
| <b>DATA PRODUK</b><br><b>E DATA PEMBELIAN</b>                                                                                                    | $\checkmark$<br>$\checkmark$ | $\overline{2}$ | 24.361.11         | <b>SPBU</b><br>Persijam         | Hendra                     | 085311972089 | Jl. Kol M Taher No. 73 Pakuan Baru.<br>Jambi Selatan, Kota Jambi, Jambi, |        | Edit        | <b>Hapus</b> |
| <b><i>M DATA PENDAPATAN</i></b><br>LAPORAN                                                                                                    | $\checkmark$<br>$\checkmark$ | 3              | 24.361.58         | <b>SPBU Kenali</b>              | Jhon Batra                 | 081366503030 | Jl. Pangeran Hidayat RT. 13 Kel. Paal<br>Lima Jambi.                     |        | Edit        | <b>Hapus</b> |
|                                                                                                    |                              | 4              | 24.361.54         | <b>SPBU</b><br>Tanjung<br>Lumut | Edi Yanto                  | 081366445577 | Jl. Fatahillah Lingkar Timur 1 RT. 05<br>Jambi.                          |        | Edit        | Hapus        |

**Gambar 5.3 Tampilan Halaman Tabel SPBU**

4. Halaman Tabel Supplier

Halaman tabel supplier merupakan halaman yang dapat diakses oleh pengguna sistem untuk mengelola data supplier dengan berisikan informasi mengenai data supplier serta terdapat link untuk mengubah data supplier sesuai dengan kebutuhan. Gambar 5.4 merupakan hasil implementasi dari rancangan pada gambar 4.27.

| <b>PT. RUDY AGUNG LAKSANA JAMBI</b><br>Sistem Informasi Pendistribusian Bahan Bakar Minyak |                              |                |                            |                          |                                                               |                                      |             |              |  |
|--------------------------------------------------------------------------------------------|------------------------------|----------------|----------------------------|--------------------------|---------------------------------------------------------------|--------------------------------------|-------------|--------------|--|
| Monday, 21 January 2019                                                                    |                              |                |                            |                          |                                                               | <b>Selamat Datang, Steven Logout</b> |             |              |  |
| <b>Menu</b>                                                                                |                              |                | <b>Tabel Supplier</b>      |                          |                                                               |                                      |             |              |  |
| <b>N</b> HOME<br><b>EXAMPLE PASSWORD</b>                                                   |                              |                |                            |                          |                                                               | Search                               |             | $\alpha$     |  |
| <b>A</b> DATA PENGGUNA                                                                     | $\checkmark$                 |                | No Nama Supplier           | <b>Telp</b>              | <b>Alamat</b>                                                 |                                      | <b>Ubah</b> | <b>Hapus</b> |  |
| <b>DATA SPRU</b><br><b>DATA SUPPLIER</b>                                                   | $\checkmark$<br>$\checkmark$ | 1              | Pertamina Jambi            | $0741 -$<br>23240        | Jl. Raden Pamuk No. 02 Kasang Jambi Tim. Kota Jambi.<br>Jambi |                                      | Edit        | <b>Hapus</b> |  |
| <b>DATA PRODUK</b><br><b>DATA PEMBELIAN</b>                                                | $\checkmark$<br>$\checkmark$ | $\overline{2}$ | Pertamina Lubuk<br>Linggau | $\overline{\phantom{a}}$ | Lubuklinggau Ilir, Lubuklinggau Barat II                      |                                      | Edit        | <b>Hapus</b> |  |
| O DATA PENDAPATAN<br>LAPORAN                                                               | $\checkmark$<br>$\checkmark$ |                |                            |                          |                                                               |                                      |             |              |  |
|                                                                                            |                              |                |                            |                          |                                                               |                                      |             |              |  |

**Gambar 5.4 Tampilan Halaman Tabel Supplier**

5. Halaman Tabel Produk

Halaman table produk merupakan halaman yang dapat diakses oleh pengguna sistem untuk mengelola data produk serta terdapat link untuk mengubah data produk sesuai dengan kebutuhan. Gambar 5.5 merupakan hasil implementasi dari rancangan pada gambar 4.28.

| <b>PT. RUDY AGUNG LAKSANA JAMBI</b><br>Sistem Informasi Pendistribusian Bahan Bakar Minyak |              |                |                     |                  |                |                   |                   |             |              |  |
|--------------------------------------------------------------------------------------------|--------------|----------------|---------------------|------------------|----------------|-------------------|-------------------|-------------|--------------|--|
| <b>Selamat Datang, Steven Logout</b><br>Monday, 21 January 2019                            |              |                |                     |                  |                |                   |                   |             |              |  |
| <b>Menu</b>                                                                                |              |                | <b>Tabel Produk</b> |                  |                |                   |                   |             |              |  |
| <b>N</b> HOME                                                                              |              |                |                     |                  |                |                   | Search            |             | $\alpha$     |  |
| <b>EXAMPLE PASSWORD</b>                                                                    |              |                |                     |                  |                |                   |                   |             |              |  |
| <b>A</b> DATA PENGGUNA                                                                     | $\checkmark$ | <b>No</b>      | <b>Kode Produk</b>  | Nama Produk      | Kategori       | <b>Harga Beli</b> | <b>Harga Jual</b> | <b>Ubah</b> | <b>Hapus</b> |  |
| <b>DATA SPBU</b>                                                                           | $\checkmark$ | $\mathbf{1}$   | P-0002              | Pertamax         | Non-Subsidi    | Rp. 10,400.00     | Rp. 10,500.00     | Edit        | <b>Hapus</b> |  |
| <b>DATA SUPPLIER</b>                                                                       | $\checkmark$ | $\overline{2}$ | P-0001              | Pertamax Turbo   | Non-Subsidi    | Rp. 12,200.00     | Rp. 12,300.00     |             |              |  |
| <b>E</b> DATA PRODUK                                                                       | $\checkmark$ |                |                     |                  |                |                   |                   | Edit        | Hapus        |  |
| <b>E DATA PEMBELIAN</b>                                                                    | $\checkmark$ | 3              | P-0003              | Pertalite        | Non-Subsidi    | Rp. 7,850.00      | Rp. 7,950.00      | Edit        | Hapus        |  |
| <b>V DATA PENDAPATAN</b>                                                                   | $\checkmark$ | $\overline{4}$ | P-0004              | <b>Dexlite</b>   | Non-Subsidi    | Rp. 10,500.00     | Rp. 10,600.00     | Edit        | Hapus        |  |
| LAPORAN                                                                                    | $\checkmark$ | 5              | P-0005              | Premium          | <b>Subsidi</b> | Rp. 5,600.00      | Rp. 5,700.00      | Edit        | <b>Hapus</b> |  |
|                                                                                            |              | 6              | P-0006              | <b>Bio Solar</b> | <b>Subsidi</b> | Rp. 4,400.00      | Rp. 4,500.00      | Edit        | <b>Hapus</b> |  |

**Gambar 5.5 Tampilan Halaman Tabel Produk**

6. Halaman Tabel Pembelian

Halaman tabel pembelian merupakan halaman yang dapat diakses oleh pengguna sistem untuk mengelola data pembelian dengan berisikan data pembelian serta terdapat link untuk melihat detail pembelian dan menghapus data pembelian sesuai dengan kebutuhan. Gambar 5.6 merupakan hasil implementasi dari rancangan pada gambar 4.29.

| <b>PT. RUDY AGUNG LAKSANA JAMBI</b><br>Sistem Informasi Pendistribusian Bahan Bakar Minyak |                              |                |                        |                |                         |               |              |  |  |  |
|--------------------------------------------------------------------------------------------|------------------------------|----------------|------------------------|----------------|-------------------------|---------------|--------------|--|--|--|
| <b>Selamat Datang, Steven Logout</b><br>Monday, 21 January 2019                            |                              |                |                        |                |                         |               |              |  |  |  |
| Menu                                                                                       |                              |                | <b>Tabel Pembelian</b> |                |                         |               |              |  |  |  |
| <b>N</b> HOME<br><b>EXAMPLE PASSWORD</b>                                                   |                              |                |                        |                |                         | Search        | $\alpha$     |  |  |  |
| <b>A</b> DATA PENGGUNA                                                                     | $\checkmark$                 | <b>No</b>      | <b>Tanggal</b>         | Kode PO        | <b>Nama Supplier</b>    | <b>Detail</b> | <b>Hapus</b> |  |  |  |
| <b>DATA SPRIT</b>                                                                          | $\checkmark$                 | 1              | 2019-01-21             | PO-20190121004 | Pertamina Jambi         | Detail        | Hapus        |  |  |  |
| <b>DATA SUPPLIER</b><br><b>DATA PRODUK</b>                                                 | $\checkmark$<br>$\checkmark$ | $\overline{2}$ | 2019-01-17             | PO-20190117003 | Pertamina Jambi         | Detail        | Hapus        |  |  |  |
| <b>DATA PEMBELIAN</b>                                                                      | $\checkmark$                 | 3              | 2019-01-09             | PO-20190109002 | Pertamina Lubuk Linggau | Detail        | Hapus        |  |  |  |
| <b>S</b> DATA PENDAPATAN<br>LAPORAN                                                        | $\checkmark$<br>$\checkmark$ | $\overline{4}$ | 2019-01-09             | PO-20190109001 | Pertamina Jambi         | <b>Detail</b> | Hapus        |  |  |  |
|                                                                                            |                              |                |                        |                |                         |               |              |  |  |  |

**Gambar 5.6 Tampilan Halaman Tabel Pembelian** 

7. Halaman Tabel Detail Pembelian

Halaman tabel detail pembelian merupakan halaman yang menampilkan informasi mengenai data detail pembelian yang dilakukan. Gambar 5.7 merupakan hasil implementasi dari rancangan pada gambar 4.30.

| <b>PT. RUDY AGUNG LAKSANA JAMBI</b><br>Sistem Informasi Pendistribusian Bahan Bakar Minyak |              |           |                  |                                        |                   |                                |                                                                       |  |  |
|--------------------------------------------------------------------------------------------|--------------|-----------|------------------|----------------------------------------|-------------------|--------------------------------|-----------------------------------------------------------------------|--|--|
| <b>Selamat Datang, Steven Logout</b><br>Monday, 21 January 2019                            |              |           |                  |                                        |                   |                                |                                                                       |  |  |
| <b>Menu</b><br><b>Detail Pembelian</b>                                                     |              |           |                  |                                        |                   |                                |                                                                       |  |  |
| <b>N</b> HOME                                                                              |              | Kode PO   |                  | : PO-20190121004                       |                   |                                |                                                                       |  |  |
| <b>EL CHANGE PASSWORD</b>                                                                  |              |           |                  | Nama Supplier : Pertamina Jambi        |                   |                                |                                                                       |  |  |
| <b>A</b> DATA PENGGUNA                                                                     | $\checkmark$ |           |                  | : Jl. Raden Pamuk No. 02               |                   |                                |                                                                       |  |  |
| <b>DATA SPBU</b>                                                                           | $\checkmark$ | Alamat    |                  | Kasang Jambi Tim. Kota Jambi.<br>Jambi |                   |                                |                                                                       |  |  |
| <b>DATA SUPPLIER</b>                                                                       | $\checkmark$ |           |                  |                                        |                   |                                |                                                                       |  |  |
| <b>DATA PRODUK</b>                                                                         | $\checkmark$ |           |                  |                                        |                   | <b>Tambah Detail Pembelian</b> |                                                                       |  |  |
| <b>DATA PEMBELIAN</b>                                                                      | $\checkmark$ | <b>No</b> | No. SPBU         | <b>Nama SPBU</b>                       |                   |                                | <b>Alamat</b>                                                         |  |  |
| <b>V</b> DATA PENDAPATAN                                                                   | $\checkmark$ |           | 24.361.11        | <b>SPBU Persijam</b>                   |                   |                                | Jl. Kol M Taher No. 73 Pakuan Baru, Jambi Selatan, Kota Jambi, Jambi. |  |  |
| LAPORAN                                                                                    | $\checkmark$ |           | Kode             | <b>Nama Produk</b>                     | <b>Harga Beli</b> | Qty                            | <b>Sub Total</b>                                                      |  |  |
|                                                                                            |              |           | P-0005<br>$\sim$ | <b>Premium</b>                         | Rp. 5,600.00      | 8000 Liter                     | Rp. 44,800,000.00                                                     |  |  |
|                                                                                            |              |           | P-0006<br>$\geq$ | <b>Bio Solar</b>                       | Rp. 4,400.00      | <b>16000 Liter</b>             | Rp. 70,400,000.00                                                     |  |  |

**Gambar 5.7 Tampilan Halaman Tabel Detail Pembelian**

8. Halaman Tabel Pendapatan

Halaman tabel pendapatan merupakan halaman yang dapat diakses oleh pengguna sistem untuk mengelola data pendapatan dengan berisikan data pendapatan terdapat link untuk melihat detail pendapatan dan menghapus data pendapatan sesuai dengan kebutuhan. Gambar 5.8 merupakan hasil implementasi dari rancangan pada gambar 4.31.

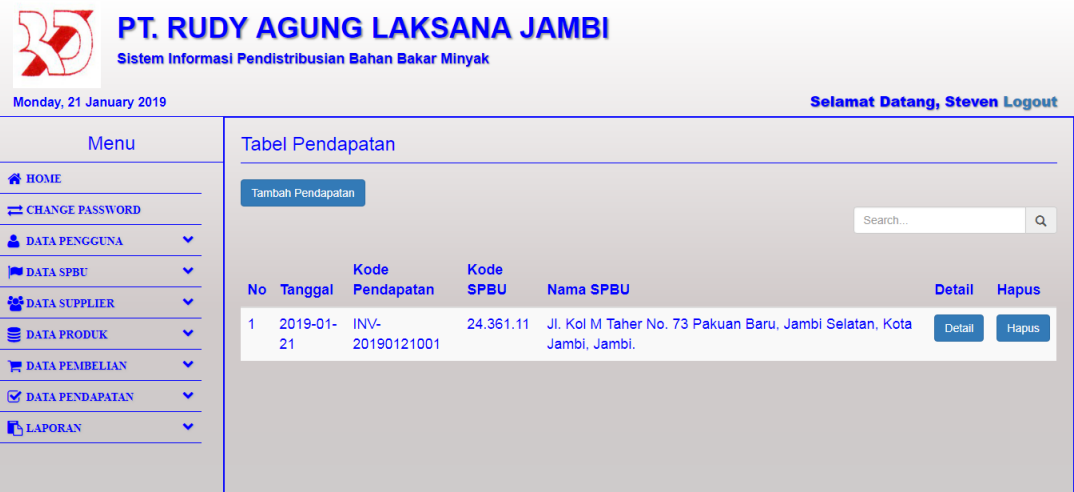

**Gambar 5.8 Tampilan Halaman Tabel Pendapatan**

9. Halaman Tabel Detail Pendapatan

Halaman tabel detail pendapatan merupakan halaman yang menampilkan informasi mengenai data detail pendapatan. Gambar 5.9 merupakan hasil implementasi dari rancangan pada gambar 4.32.

| <b>PT. RUDY AGUNG LAKSANA JAMBI</b><br>Sistem Informasi Pendistribusian Bahan Bakar Minyak |              |                   |                    |                                 |                                 |                    |                    |  |  |  |
|--------------------------------------------------------------------------------------------|--------------|-------------------|--------------------|---------------------------------|---------------------------------|--------------------|--------------------|--|--|--|
| <b>Selamat Datang, Steven Logout</b><br>Monday, 21 January 2019                            |              |                   |                    |                                 |                                 |                    |                    |  |  |  |
| Menu                                                                                       |              | Detail Pendapatan |                    |                                 |                                 |                    |                    |  |  |  |
| <b>N</b> HOME                                                                              |              | Kode              |                    |                                 |                                 |                    |                    |  |  |  |
| <b>EXAMPLE PASSWORD</b>                                                                    |              | Pendapatan        | : INV-20190121001  |                                 |                                 |                    |                    |  |  |  |
| <b>A DATA PENGGUNA</b>                                                                     | $\checkmark$ | Kode SPBU         | : 24.361.11        | : Jl. Kol M Taher No. 73 Pakuan |                                 |                    |                    |  |  |  |
| <b>DATA SPBU</b>                                                                           | $\checkmark$ | Alamat            |                    | Baru, Jambi Selatan, Kota       |                                 |                    |                    |  |  |  |
| <b>DATA SUPPLIER</b>                                                                       | $\bullet$    |                   | Jambi, Jambi.      |                                 |                                 |                    |                    |  |  |  |
| <b>DATA PRODUK</b>                                                                         | $\checkmark$ |                   |                    |                                 | <b>Tambah Detail Pendapatan</b> |                    |                    |  |  |  |
| <b>DATA PEMBELIAN</b>                                                                      | $\checkmark$ |                   |                    |                                 |                                 |                    |                    |  |  |  |
| <b><i>G</i></b> DATA PENDAPATAN                                                            | $\checkmark$ | <b>No</b>         | <b>Kode Produk</b> | <b>Nama Produk</b>              | <b>Harga Jual</b>               | Qtv                | <b>Total</b>       |  |  |  |
| LAPORAN                                                                                    | $\checkmark$ |                   | P-0001             | Pertamax Turbo                  | Rp. 12.300.00 / Liter           | 3150 Liter         | Rp. 38.745.000,00  |  |  |  |
|                                                                                            |              | $\overline{2}$    | P-0003             | <b>Pertalite</b>                | Rp. 7.950,00 /Liter             | <b>12500 Liter</b> | Rp. 99.375.000.00  |  |  |  |
|                                                                                            |              |                   |                    | <b>Total Semua</b>              |                                 |                    | Rp. 138.120.000,00 |  |  |  |

**Gambar 5.9 Tampilan Halaman Tabel Detail Pendapatan**

### 10. Halaman Laporan Pembelian

Halaman laporan pemasukan berisikan informasi mengenai data pembelian yang terjadi pada PT. Rudy Agung Laksana Jambi. Gambar 5.10 merupakan hasil implementasi dari rancangan pada gambar 4.33.

| <b>No</b>      | Tanggal         | Kode Pembelian     | Nama SPBU            | Biava              |
|----------------|-----------------|--------------------|----------------------|--------------------|
| $\mathbf{1}$   | 21 January 2019 | PO-20190121004     | <b>SPBU Persijam</b> | Rp. 70.400.000,00  |
| $\overline{2}$ | 21 January 2019 | PO-20190121004     | SPBU Persijam        | Rp. 35.200.000,00  |
| 3              | 17 January 2019 | PO-20190117003     | SPBU Persilam        | Rp. 44.800.000.00  |
| $\overline{4}$ | 17 January 2019 | PO-20190117003     | SPBU Persijam        | Rp. 89.600.000,00  |
| 5              | 09 January 2019 | PO-20190109002     | SPBU Sarolangun      | Rp. 83.200.000,00  |
| 6              | 09 January 2019 | PO-20190109001     | SPBU Persijam        | Rp. 125.600.000,00 |
| $\overline{7}$ | 09 January 2019 | PO-20190109001     | SPBU Persijam        | Rp. 62.800.000,00  |
| 8              | 09 January 2019 | PO-20190109001     | <b>SPBU Beringin</b> | Rp. 62.800.000,00  |
| $\overline{9}$ | 09 January 2019 | PO-20190109001     | <b>SPBU Beringin</b> | Rp. 62.800.000,00  |
|                |                 | <b>Total Semua</b> |                      | Rp. 637.200.000,00 |
|                | Dicetak Oleh.   |                    |                      | Diketahui Oleh.    |

**Gambar 5.10 Tampilan Halaman Laporan Pembelian**

# 11. Halaman Laporan Pendapatan

Halaman laporan pendapatan menampilkan informasi mengenai data detail pendapatan yang dilakukan. Gambar 5.11 merupakan hasil implementasi dari rancangan pada gambar 4.34.

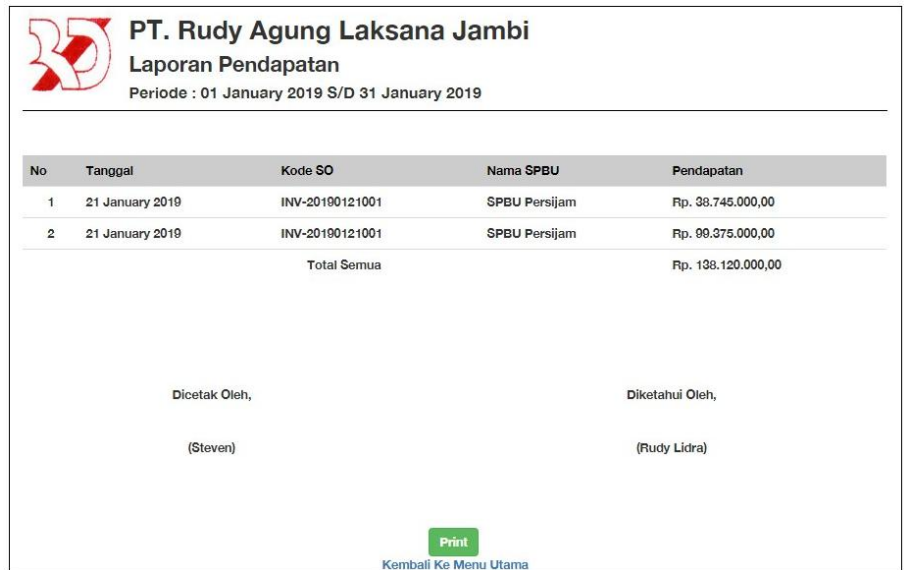

**Gambar 5.11 Tampilan Halaman Laporan Pendapatan**

#### 12. Halaman *Form Login*

Halaman *form login* merupakan tampilan awal dari program yang digunakan oleh pengguna sistem untuk masuk ke dalam halaman utama masing – masing dengan menginput *username* dan *password* dengan benar. Gambar 5.12 merupakan hasil implementasi dari rancangan pada gambar 4.35.

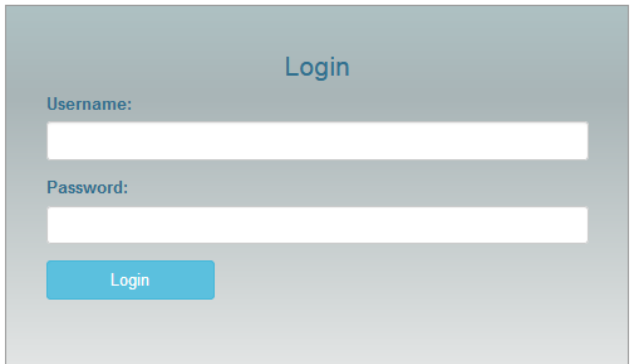

**Gambar 5.12 Tampilan Halaman** *Form Login*

13. Halaman Tambah Pengguna

Halaman tambah pengguna merupakan halaman yang digunakan oleh pengguna sistem untuk menambah data pengguna baru ke dalam sistem. Gambar 5.13 merupakan hasil implementasi dari rancangan pada gambar 4.36.

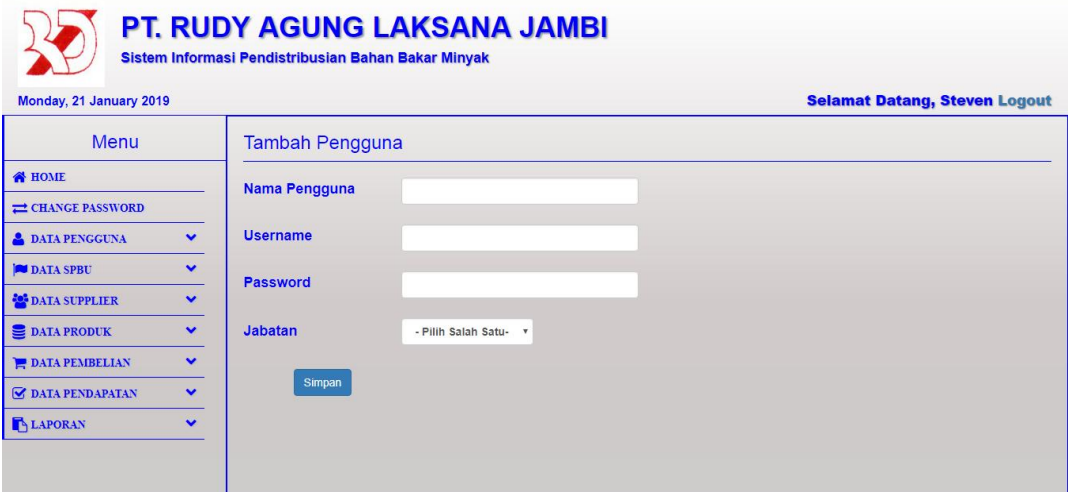

**Gambar 5.13 Tampilan Halaman Tambah Pengguna**

#### 14. Halaman Tambah SPBU

Halaman tambah SPBU merupakan halaman yang digunakan oleh pengguna sistem untuk menambah data SPBU baru ke dalam sistem. Gambar 5.14 merupakan hasil implementasi dari rancangan pada gambar 4.37.

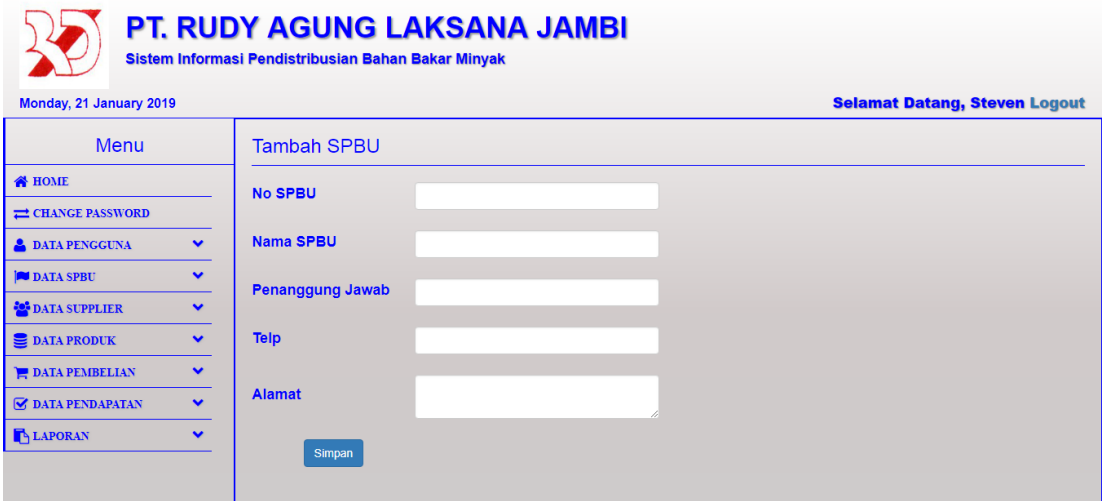

**Gambar 5.14 Tampilan Halaman Tambah SPBU**

15. Halaman Tambah Supplier

Halaman tambah supplier merupakan halaman yang digunakan oleh pengguna sistem untuk menambah data supplier baru. Gambar 5.15 merupakan hasil implementasi dari rancangan pada gambar 4.38.

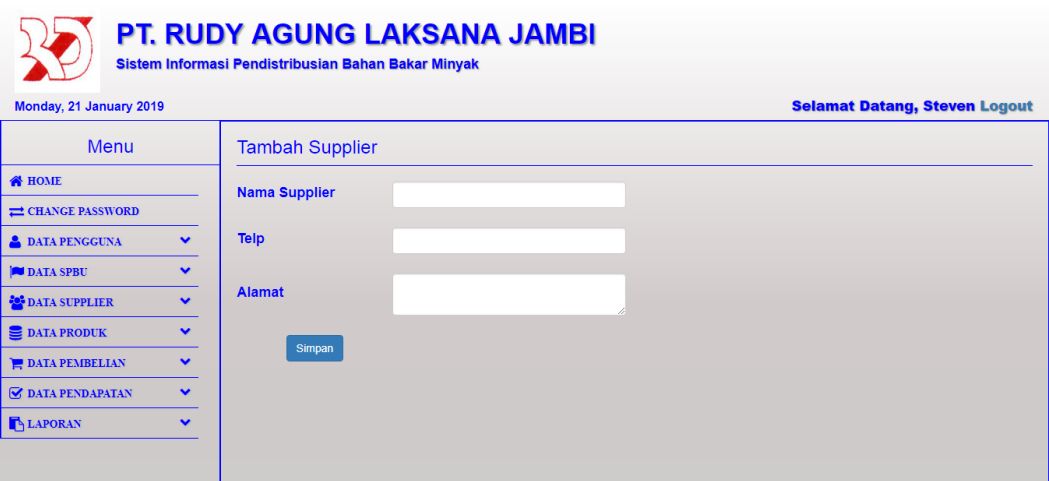

**Gambar 5.15 Tampilan Halaman Tambah Supplier**

### 16. Halaman Tambah Produk

Halaman tambah produk merupakan halaman yang digunakan oleh pengguna sistem untuk menambah data produk baru. Gambar 5.16 merupakan hasil implementasi dari rancangan pada gambar 4.39.

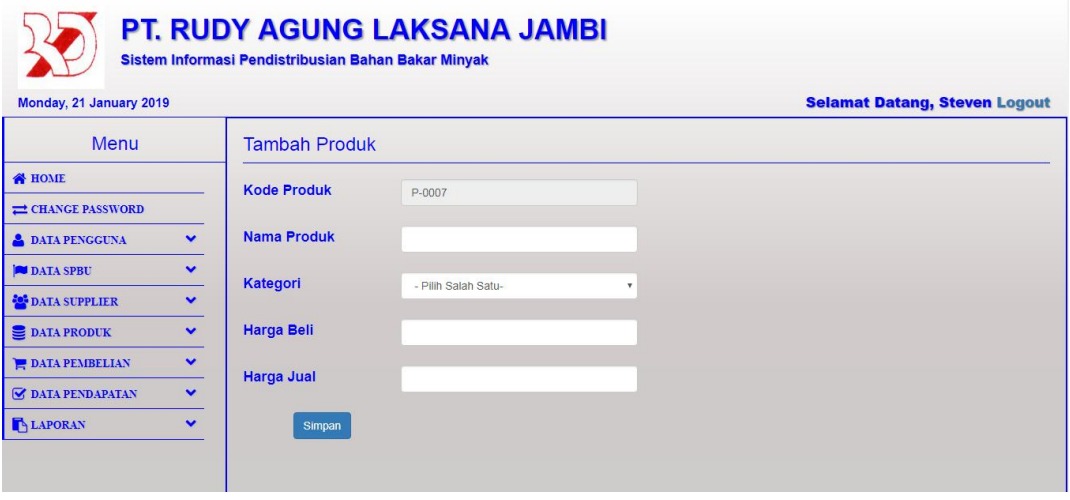

**Gambar 5.16 Tampilan Halaman Tambah Produk**

17. Halaman Tambah Pembelian

Halaman tambah pembelian merupakan halaman yang digunakan oleh pengguna sistem untuk menambah data pembelian baru ke dalam sistem. Gambar 5.17 merupakan hasil implementasi dari rancangan pada gambar 4.40.

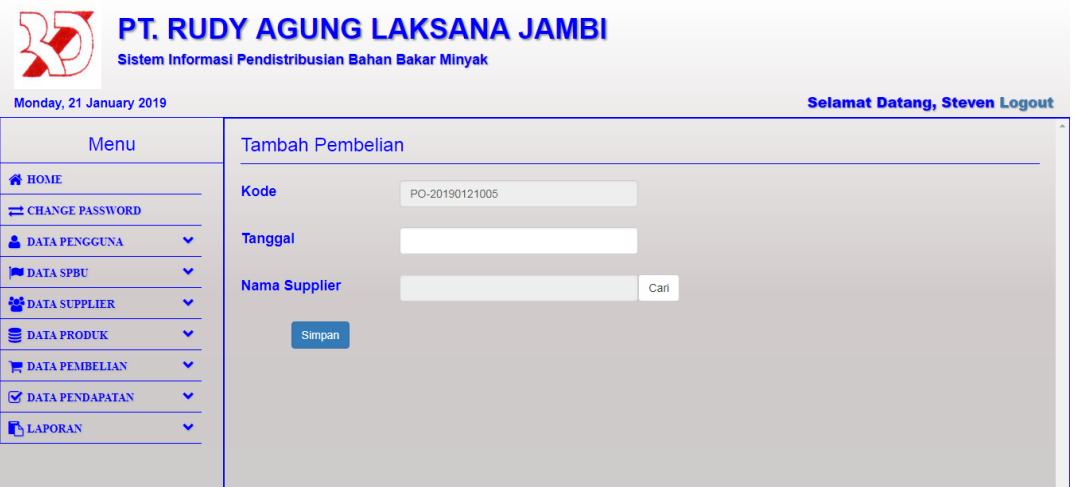

**Gambar 5.17 Tampilan Halaman Tambah Pembelian**

#### 18. Halaman Tambah Pendapatan

Halaman tambah pendapatan merupakan halaman yang digunakan oleh pengguna sistem untuk menambah data pendapatan baru ke dalam sistem. Gambar 5.18 merupakan hasil implementasi dari rancangan pada gambar 4.41.

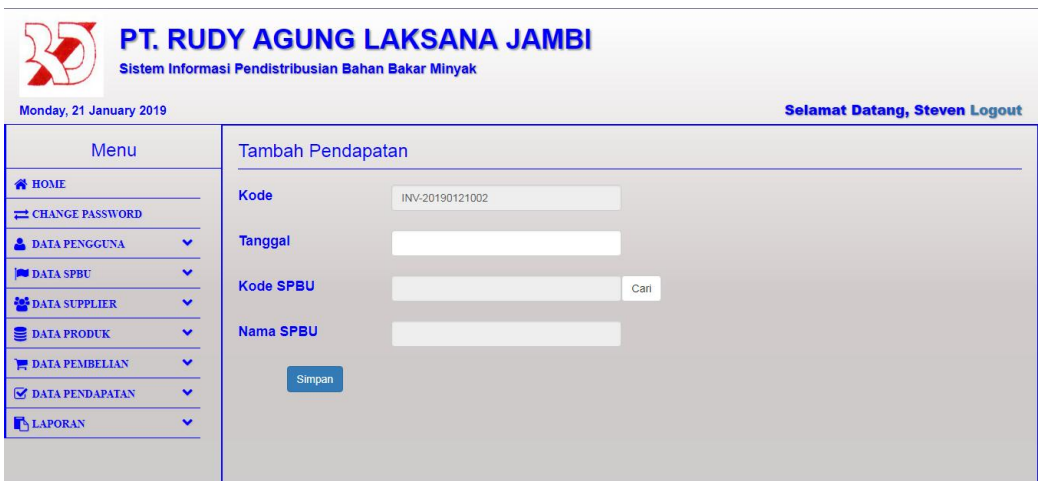

**Gambar 5.18 Tampilan Halaman Tambah Pendapatan**

19. Halaman Tambah Detail Pendapatan

Halaman tambah detail pendapatan merupakan halaman yang digunakan oleh pengguna sistem untuk menambah data detail pendapatan baru ke dalam sistem. Gambar 5.19 merupakan hasil implementasi dari rancangan pada gambar 4.42.

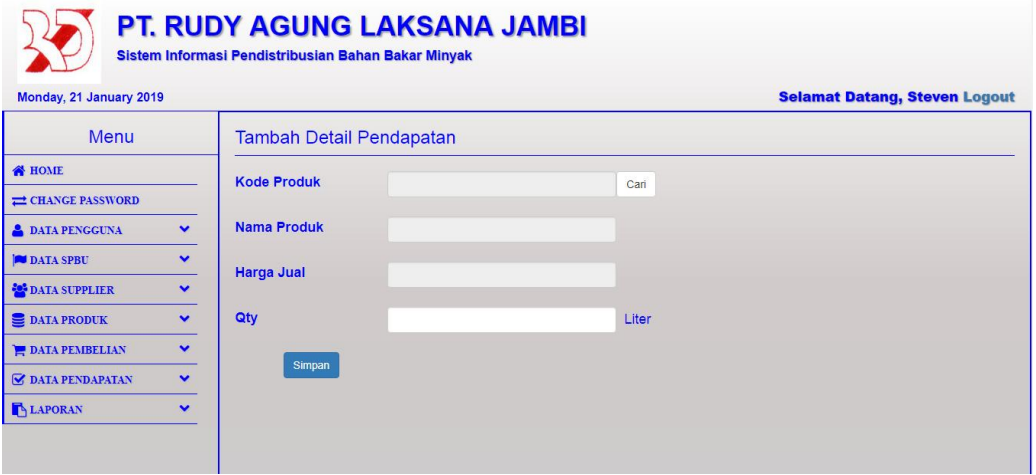

**Gambar 5.19 Tampilan Halaman Tambah Detail Pendapatan**

## **5.2 PENGUJIAN**

Untuk mengetahui keberhasilan dari implementasi sistem yang telah dilakukan, maka penulis melakukan tahap pengujian terhadapat sistem secara fungsional, yaitu dengan menggunakan *Unit Testing* yang difokuskan pada modul, modul terkecil yang terdapat pada sistem, dan kemudian dilanjutkan dengan metode *Integrated Testing* yang menguji modul – modul yang terdapat pada sistem secara keseluruhan. Adapun beberapa tahap pengujian yang telah dilakukan adalah sebagai berikut :

| No.            | <b>Deskripsi</b> | <b>Prosedur</b> | <b>Masukan</b>       | Keluaran          | <b>Hasil</b> yang | Kesimpulan |
|----------------|------------------|-----------------|----------------------|-------------------|-------------------|------------|
|                |                  | Pengujian       |                      | yang              | didapat           |            |
|                |                  |                 |                      | <b>Diharapkan</b> |                   |            |
| $\overline{1}$ | Pengujian        | Buka halaman    | Isi username =       | Menuju ke         | Menuju ke         | Handal     |
|                | pada login       | login           | "owner" dan          | halaman home      | Halaman           |            |
|                |                  |                 | $password =$         |                   | Home              |            |
|                |                  |                 | "owner"              |                   |                   |            |
| 2              | Pengujian        | Buka halaman    | Isi username $=$     | Message:          | Message:          | Handal     |
|                | pada login       | login           | "123" dan            | "Username         | "Username         |            |
|                |                  |                 | $password =$         | atau password     | atau              |            |
|                |                  |                 | " $123"$             | anda salah"       | Password          |            |
|                |                  |                 |                      |                   | Anda Salah"       |            |
| $\overline{3}$ | Pengujian        | - Buka          | Isi                  | Message           | Message           | Handal     |
|                | pada             | halaman login   | Nama<br>$\omega$     | "Berhasil         | "Berhasil         |            |
|                | tambah           | - Login owner   | Username             | Tambah            | Tambah            |            |
|                | pengguna         | - Klik          | Password             | Pengguna"         | Pengguna"         |            |
|                |                  | pengguna        | Jabatan              |                   |                   |            |
|                |                  | - Klik tambah   |                      |                   |                   |            |
|                |                  | pengguna        |                      |                   |                   |            |
| $\overline{4}$ | Pengujian        | - Buka          | Isi                  | Message           | Message           | Handal     |
|                | pada             | halaman login   | Nama<br>$\mathbf{r}$ | "Anda Belum       | "Anda             |            |
|                | tambah           | - Login owner   | Username             | Selesai           | <b>Belum</b>      |            |
|                | pengguna         | - Klik          | Password             | Melengkapi        | Selesai           |            |
|                |                  | pengguna        | Jabatan              | Data"             | Melengkapi        |            |
|                |                  | - Klik tambah   | Jika salah satu      |                   | Data"             |            |
|                |                  | pengguna        | tidak diisi          |                   |                   |            |
| 5              | Pengujian        | - Buka          | Isi                  | Message           | Message           | Handal     |
|                | pada             | halaman login   | No. SPBU<br>$\equiv$ | "Berhasil         | "Berhasil         |            |
|                | tambah           | - Login owner   | Nama<br>L.           | Tambah            | Tambah            |            |

**Tabel 5.1 Pengujian**

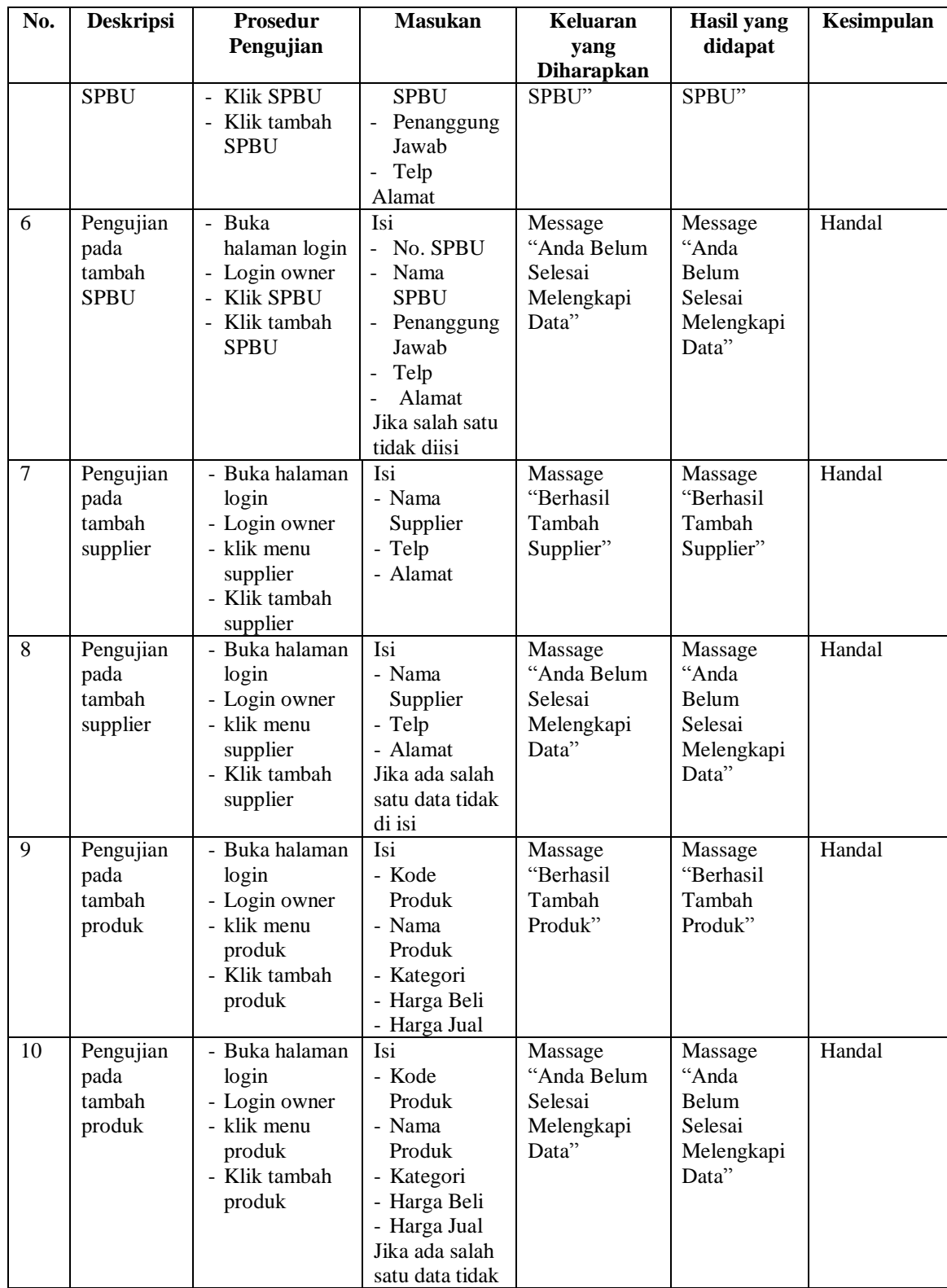

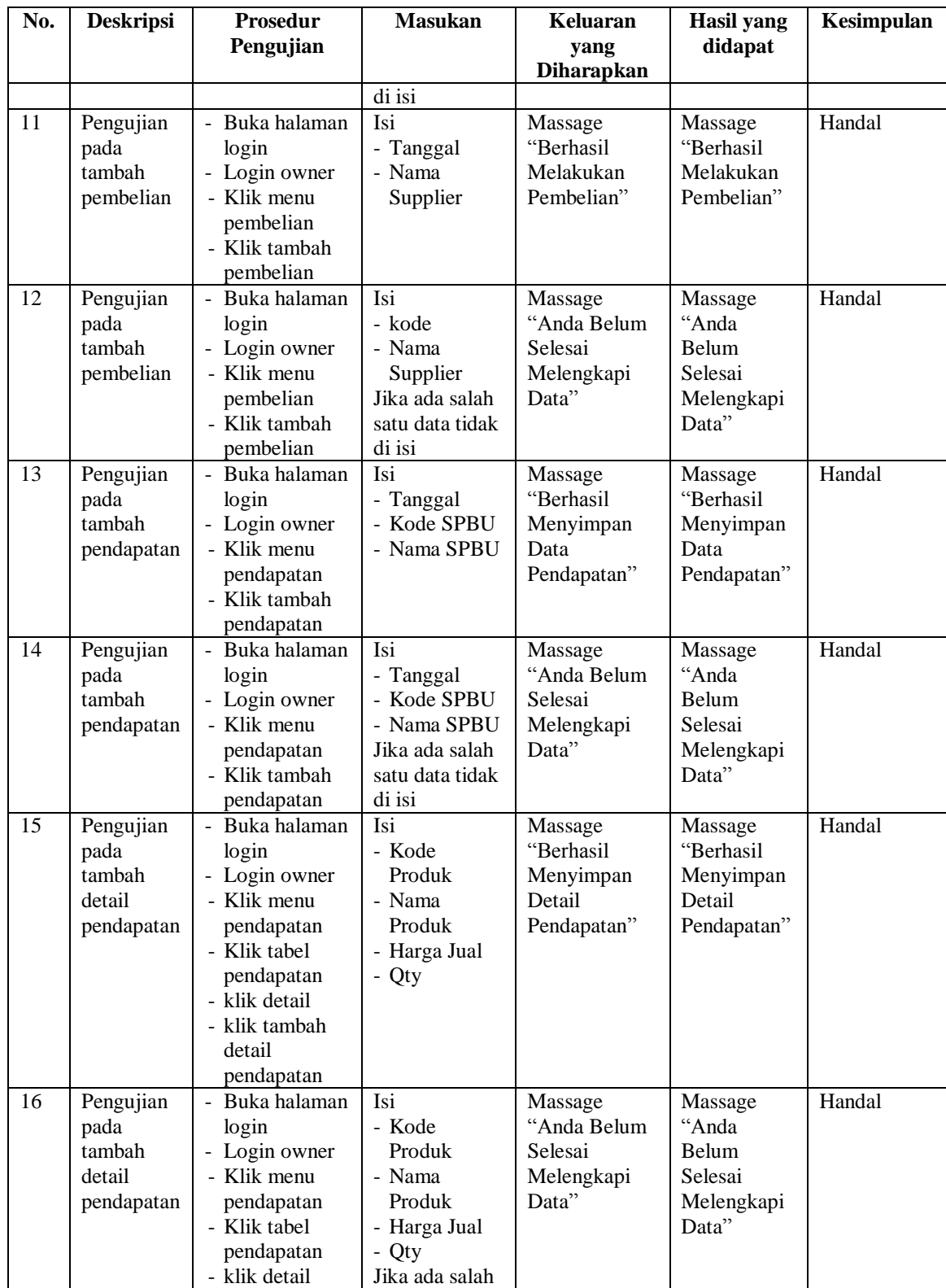

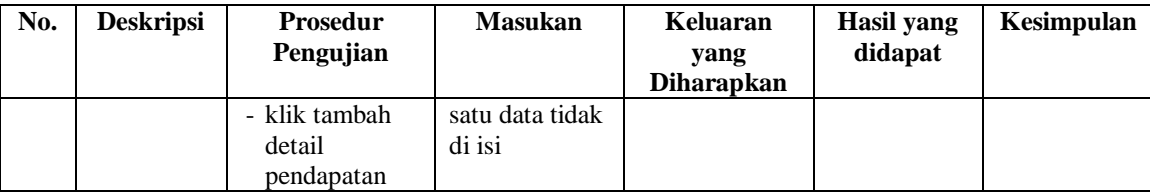

### **5.3 ANALISIS HASIL YANG DICAPAI OLEH SISTEM**

Adapun analisis hasil yang dicapai oleh sistem yang telah dibangun dengan menggunakan *web* untuk mengatasi permasalahan yang terjadi pada PT. Rudy Agung Laksana Jambi adalah sebagai berikut :

- 1. Sistem yang dirancang memudahkan pihak PT. Rudy Agung Laksana Jambi dalam mengelola data SPBU, mengelola data produk, mengelola data pembelian dan mengelola data pendapatan.
- 2. Sistem juga memberikan kemudahan untuk admin dalam melakukan pengecekan stok minyak yang tersisa pada tiap SPBU.
- 3. Sistem yang dirancang juga memberikan kemudahan untuk rekap dan mencetak laporan – laporan seperti laporan pendapatan dan laporan pembelian.

### **5.3.1 Kelebihan Sistem**

Adapun kelebihan dari sistem baru ini adalah sebagai berikut :

1. Sistem memberikan kemudahan untuk PT. Rudy Agung untuk mengelola data SPBU, mengelola data produk, mengelola data pendapatan, dan mengelola data pembelian.

- 2. Mempermudah admin untuk mengecek data stock produk yang tersisa pada tiap SPBU.
- 3. Mempermudah rekap dan mencetak laporan laporan yang diperlukan oleh pengguna sistem.

# **5.3.2 Kekurangan Sistem**

Kekurangan dari sistem baru ini adalah sebagai berikut :

- 1. Belum adanya grafik atau diagram yang dapat menampilkan data pembayaran member dan non-member sebagai pembanding.
- 2. Tampilan sistem masih bersifat *standard*.
- 3. Belum ada sistem *import* dan *export* data agar mempermudah dalam memasukan dan memindahkan data.